# **INSPIRON™**

**GUIA DE CONFIGURAÇÃO**

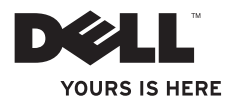

# **INSPIRON™**

**GUIA DE CONFIGURAÇÃO**

Modelo de normalização: DCSLE

## **Notas, Avisos e Advertências**

**NOTA:** Uma NOTA indica informações importantes que ajudam a utilizar melhor o computador.

**AVISO: Um AVISO indica possíveis danos ao hardware ou perda de dados e ensina como evitar o problema.**

**ADVERTÊNCIA: Uma ADVERTÊNCIA indica possível dano à propriedade, risco de lesões pessoais ou mesmo risco de vida.**

**As informações deste documento estão sujeitas a alterações sem aviso prévio.**

#### **© 2010 Dell Inc. Todos os direitos reservados.**

\_\_\_\_\_\_\_\_\_\_\_\_\_\_\_\_\_\_

É terminantemente proibida qualquer forma de reprodução deste material sem a permissão por escrito da Dell Inc.

Marcas comerciais usadas neste texto: Dell, o logotipo DELL, *YOURS IS HERE*, *Inspiron*, *Solution Station* e DellConnect são marcas comerciais da Dell Inc.; Intel, Celeron e Pentium são marcas registradas e Core é marca comercial da Intel Corporation nos Estados Unidos e em outros países; Microsoft, Windows, Windows Vista e o logotipo do botão Iniciar do Windows Vista são marcas comerciais ou marcas registradas da Microsoft Corporation nos Estados Unidos e/ou em outros países; Blu-ray Disc é marca comercial da Blu‑ray Disc Association; Bluetooth é marca registrada de propriedade da Bluetooth SIG, Inc. e é usada pela Dell sob licença.

Os demais nomes e marcas comerciais podem ser usados neste documento em referência às entidades detentoras de tais marcas e nomes ou aos seus produtos. A Dell Inc. declara que não tem interesse de propriedade em nomes e marcas comerciais de terceiros.

## **Sumário**

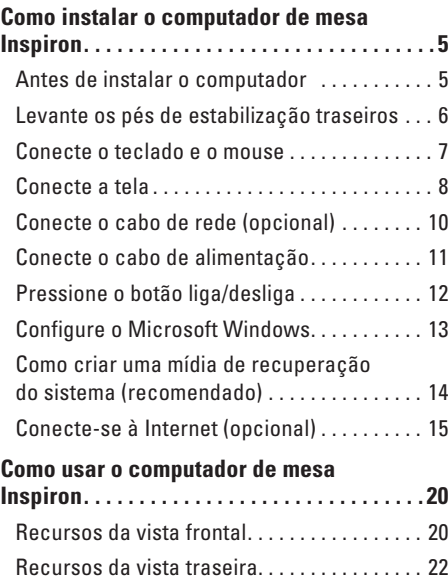

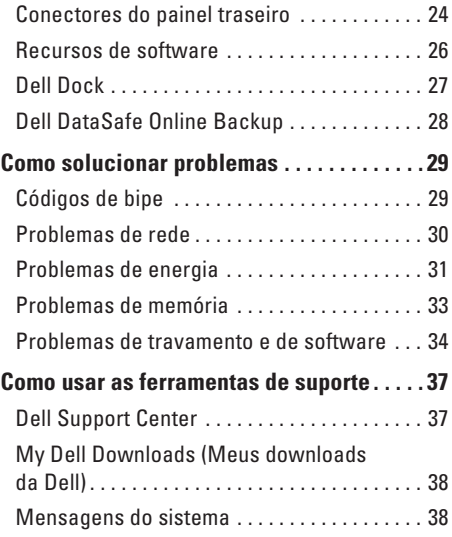

#### **Sumário**

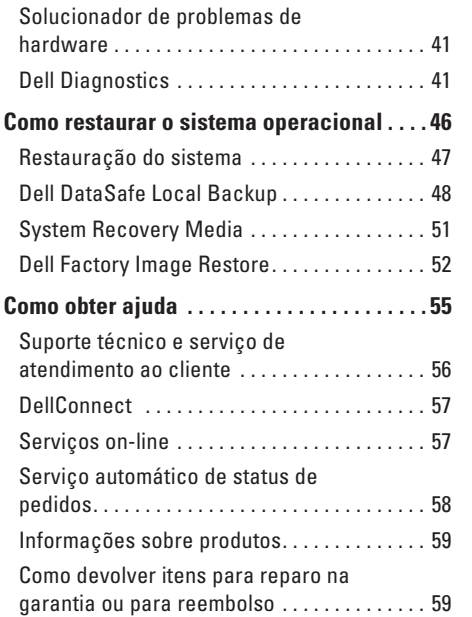

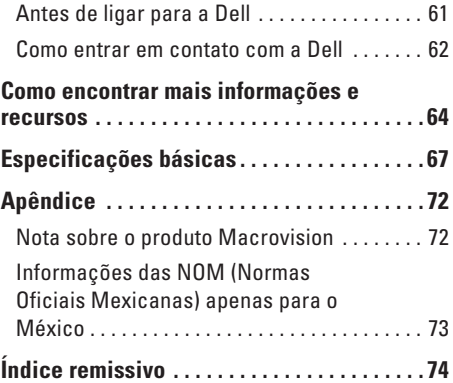

# <span id="page-6-0"></span>**Como instalar o computador de mesa Inspiron**

Esta seção fornece informações sobre como instalar o computador de mesa Inspiron™.

**ADVERTÊNCIA: Antes de começar qualquer procedimento descrito nesta seção, leia as informações de segurança fornecidas com o computador. Para obter mais informações sobre as práticas de segurança recomendadas, consulte a página inicial sobre conformidade normativa em** 

**www.dell.com/regulatory\_compliance (em inglês).**

## **Antes de instalar o computador**

Ao posicionar o computador, verifique se há fácil acesso a uma fonte de alimentação, se há ventilação adequada e uma superfície nivelada para colocar o computador.

A diminuição do fluxo de ar ao redor do computador pode causar superaquecimento. Para evitar o superaquecimento, você deve deixar uma distância de pelo menos 10,2 cm na parte traseira do computador e de no mínimo 5,1 cm nos outros lados. Nunca deixe o computador em um espaço fechado, como um armário ou uma gaveta, quando estiver ligado.

## <span id="page-7-0"></span>**Levante os pés de estabilização traseiros**

Com o computador na posição vertical, levante a parte traseira com cuidado e gire os pés de estabilização para fora. Os pés estendidos garantem a máxima estabilidade para o sistema.

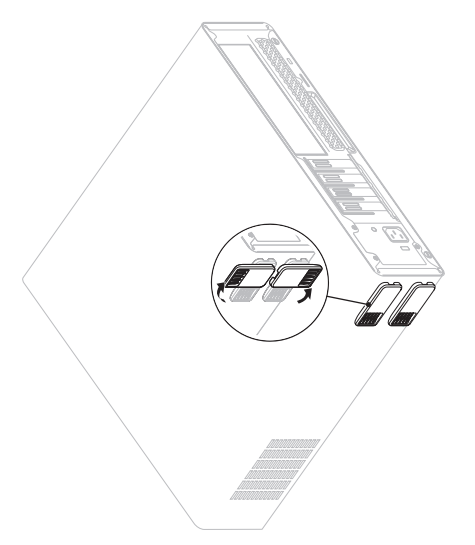

## <span id="page-8-0"></span>**Conecte o teclado e o mouse**

Conecte o teclado e o mouse USB aos conectores USB do painel traseiro do computador.

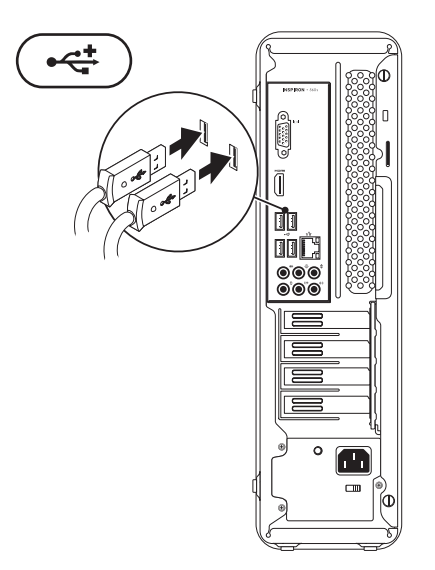

## <span id="page-9-0"></span>**Conecte a tela**

O computador tem conectores de vídeo do tipo VGA e HDMI integrados.

**ZA NOTA:** Na compra de uma placa gráfica discreta, também pode ser fornecido um conector DVI.

É possível adquirir o adaptador de HDMI para DVI e cabos HDMI ou DVI adicionais em **www.dell.com** (em inglês).

Utilize o cabo adequado aos conectores disponíveis no computador e na tela. Consulte a tabela a seguir para identificar os conectores do computador e da tela.

**NOTA:** Ao conectar uma tela única, conecte-a a APENAS UM dos conectores do computador.

#### **Como instalar o computador de mesa Inspiron**

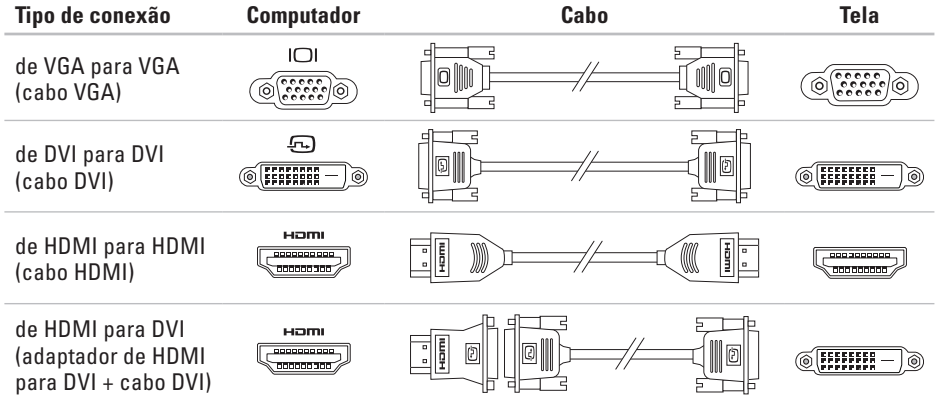

## <span id="page-11-0"></span>**Conecte o cabo de rede (opcional)**

Não é necessária uma conexão de rede para concluir a configuração do computador, mas se você já tiver uma conexão de rede ou Internet por cabo (como um dispositivo de banda larga ou uma tomada de Ethernet), pode conectá-la agora.

**NOTA:** Use apenas um cabo Ethernet para conectar ao conector de rede (conector RJ45). Conecte o cabo telefônico apenas ao conector do modem (conector RJ11) e não ao conector de rede (conector RJ45).

Para conectar o computador à rede ou a um dispositivo de banda larga, conecte uma extremidade do cabo de rede à porta de rede ou ao dispositivo de banda larga. Conecte a outra extremidade do cabo de rede ao conector de rede (conector RJ45) do painel traseiro do computador.

Um leve estalo indica que o cabo de rede foi firmemente conectado.

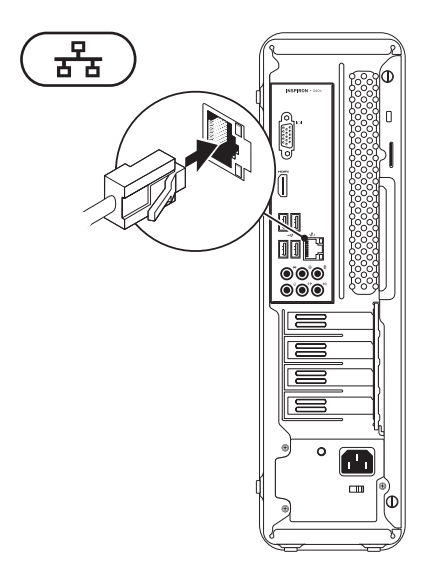

## <span id="page-12-0"></span>**Conecte o cabo de alimentação**

**AVISO: Para evitar danos ao computador, verifique se a chave seletora de tensão está ajustada para a tensão mais próxima à tensão CA da sua região.**

Para localizar a chave seletora de tensão, consulte "Recursos da vista traseira" na página [22.](#page-23-1)

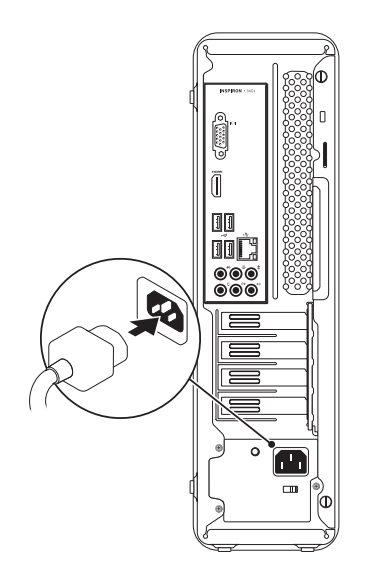

## <span id="page-13-0"></span>**Pressione o botão liga/desliga**

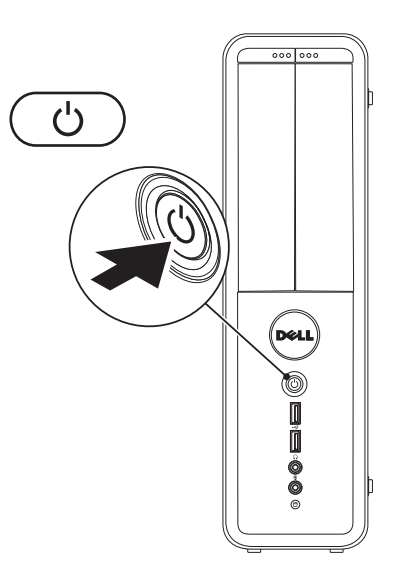

## <span id="page-14-0"></span>**Configure o Microsoft Windows**

O computador Dell vem pré-configurado com o sistema operacional Microsoft® Windows®. Para configurar o Windows pela primeira vez, siga as instruções na tela. Estas etapas são obrigatórias e podem levar algum tempo para serem concluídas. As telas de configuração do Windows guiam você por vários procedimentos, inclusive a aceitação dos contratos de licença, a configuração de preferências e de uma conexão com a Internet.

- **AVISO: Não interrompa o processo de configuração do sistema operacional. Se fizer isso, seu computador poderá ficar inutilizável e será necessário reinstalar o sistema operacional.**
- **NOTA:** Para obter o desempenho ideal do computador, é recomendável baixar e instalar o BIOS e os drivers mais recentes para o seu computador, disponíveis em **support.dell.com** (em Inglês).
- 

**ZA NOTA:** Para obter mais informações sobre o sistema operacional e os recursos, consulte **support.dell.com/MyNewDell**.

## <span id="page-15-0"></span>**Como criar uma mídia de recuperação do sistema (recomendado)**

**ZA NOTA:** É recomendável criar uma mídia de recuperação do sistema assim que você configurar o Microsoft Windows.

A mídia de recuperação do sistema pode ser usada para restaurar seu computador para o estado de operação de quando você o adquiriu, ao mesmo tempo em que preserva arquivos de dados (sem precisar do disco do Sistema operacional). Você pode usar a mídia de recuperação do sistema quando alterações de hardware, software, drivers ou outras configurações de sistema deixarem o computador em um estado operacional indesejado.

Você precisará do seguinte para criar uma mídia de recuperação do sistema:

- • Dell DataSafe Local Backup
- • Pen drive USB com no mínimo 8 GB de memória ou DVD-R/DVD+R/Blu-ray Disc™
- **NOTA: O Dell DataSafe Local Backup não** suporta discos regraváveis.

Para criar uma mídia de recuperação do sistema:

- **1.** Verifique se o computador está ligado.
- **2.** Insira o disco ou a chave USB no computador.
- **3.** Clique em **Iniciar** → **Programas**→ **Dell DataSafe Local Backup**.
- **4.** Clique em **Criar mídia de recuperação**.
- **5.** Siga as instruções na tela.
- **NOTA:** Para obter mais informações sobre a mídia de recuperação do sistema, consulte "Mídia de recuperação do sistema" na página [51.](#page-52-1)

## <span id="page-16-0"></span>**Conecte-se à Internet (opcional)**

Para conectar-se à Internet, é necessário um modem externo ou uma conexão de rede e de um provedor de acesso à Internet (ISP).

Se o seu pacote original não incluir um modem USB externo ou um adaptador WLAN, você poderá adquiri-lo em **www.dell.com** (em inglês).

#### **Como configurar uma conexão com fio**

- • Se você estiver usando uma conexão discada, conecte o cabo telefônico ao modem opcional e ao conector do telefone na parede antes de configurar a conexão com a Internet.
- • Se você estiver usando uma conexão DSL ou uma conexão via modem a cabo ou satélite, entre em contato com o seu provedor de Internet ou com o serviço de telefonia celular para obter instruções de configuração.

Para concluir a configuração da conexão com fio à Internet, siga as instruções em "Como configurar a conexão com a Internet", na página [16](#page-17-0).

### **Como configurar uma conexão sem fio**

**NOTA:** Para configurar o roteador sem fio, consulte a documentação fornecida com o roteador.

Para poder utilizar uma conexão sem fio com a Internet, é necessário conectar-se ao roteador sem fio.

Para configurar sua conexão com um roteador sem fio:

#### Windows Vista®

- **1.** Salve e feche todos os arquivos abertos e saia de todos os programas abertos.
- **2.** Clique em Start (Iniciar) → Connect To (Conectar a).
- **3.** Siga as instruções na tela para concluir a configuração.

#### <span id="page-17-1"></span>Windows® 7

- **1.** Salve e feche todos os arquivos abertos e saia de todos os programas abertos.
- **2.** Clique em **Start** (Iniciar) → **Control Panel** (Painel de Controle).
- **3.** Na caixa de pesquisa, digite network (rede) e clique em **Network and Sharing Center** (Central de rede e compartilhamento)→ **Connect to a network** (Conectar-se a uma rede).
- **4.** Siga as instruções na tela para concluir a configuração.

#### <span id="page-17-0"></span>**Como configurar a conexão com a Internet**

Os provedores de Internet e os serviços que eles oferecem variam de acordo com o país. Entre em contato com seu provedor para conhecer os serviços disponíveis no seu país. Se você não conseguir se conectar à Internet, mas já tiver se conectado anteriormente, talvez o serviço prestado pelo provedor esteja interrompido no momento. Entre em contato com o provedor para verificar o status do serviço ou tente se conectar novamente mais tarde.

Tenha as informações do seu provedor à mão. Se você não tiver um provedor de Internet, o assistente **Conectar-se à Internet** pode ajudá-lo a obter um.

Para configurar sua conexão com a Internet:

#### Windows Vista

- **1.** Salve e feche todos os arquivos abertos e saia de todos os programas abertos.
- **2.** Clique em Start (Iniciar) → Control Panel (Painel de Controle).
- **3.** Na caixa de pesquisa, digite network (rede) e clique em **Network and Sharing Center** (Centro de Rede e Compartilhamento)→ **Set up a connection or network** (Configurar uma conexão ou uma rede)→ **Connect to the Internet** (Conectar-se à Internet). Aparecerá a janela **Connect to the Internet** (Conectar-se à Internet).
- **NOTA:** Se você não souber qual tipo de conexão deve ser selecionado, clique em **Help me choose** (Ajude-me a escolher) ou entre em contato com seu provedor de Internet.
- **4.** Siga as instruções na tela e use as informações de configuração fornecidas por seu provedor para concluir a configuração.

**Como instalar o computador de mesa Inspiron**

#### Windows 7

- **1.** Salve e feche todos os arquivos abertos e saia de todos os programas abertos.
- **2.** Clique em Start (Iniciar) → Control Panel (Painel de controle).
- **3.** Na caixa de pesquisa, digite network (rede) e clique em **Network and Sharing Center** (Centro de Rede e Compartilhamento)→ **Set up a new connection or network** (Configurar uma conexão ou uma rede)→ **Connect to the Internet** (Conectar-se à Internet). Aparecerá a janela **Connect to the Internet** (Conectar-se à Internet).
- **NOTA:** Se você não souber qual tipo de conexão deve ser selecionado, clique em **Help me choose** (Ajude-me a escolher) ou entre em contato com seu provedor de Internet.
- **4.** Siga as instruções na tela e use as informações de configuração fornecidas por seu provedor para concluir a configuração.

**Como instalar o computador de mesa Inspiron** 

# <span id="page-21-0"></span>**Como usar o computador de mesa Inspiron**

Esta seção fornece informações sobre os recursos disponíveis no computador de mesa Inspiron™.

## **Recursos da vista frontal**

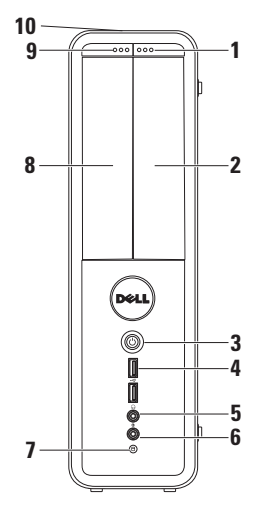

- **1 Botão ejetar da unidade FlexBay** abre a tampa do compartimento FlexBay ao ser pressionado.
- **2 Encaixe FlexBay** suporta um Leitor de cartão de mídia ou disco rígido adicional.
- **3 Botão liga/desliga** liga ou desliga o computador quando pressionado. A luz central do botão indica o estado de energia.

**NOTA**: Para obter informações sobre problemas de energia, consulte "Problemas de energia" na página [31.](#page-32-1)

**4 Conectores USB 2.0 (2)** — conectam dispositivos USB ocasionais, como pen drives, câmeras digitais e MP3 players.

**5 Conector de fone de ouvido** conecta fones de ouvido.

**NOTA:** Para conectar um alto-falante ou sistema de som, use os conectores de áudio da parte traseira do computador.

- **6 Conector de entrada de linha ou microfone** — conecta um microfone para entrada de voz ou um cabo de áudio para entrada de áudio.
- **7 Luz de atividade do disco rígido**  acende quando o computador lê ou grava dados. Uma luz branca piscando indica atividade do disco rígido.
	- **AVISO: Para evitar a perda de dados, nunca desligue o computador enquanto a luz de atividade-do disco rígido estiver piscando.**
- **8 Unidade óptica**  reproduz ou grava CDs, DVDs e discos Blu‑ray (opcional). Ao colocar o disco na bandeja da unidade óptica, verifique se o lado impresso ou escrito está voltado para cima.
- **9 Botão ejetar da unidade óptica** quando pressionado, ejeta a unidade óptica em questão.
- **10 Etiqueta de serviço e Código de serviço expresso (localizados na parte superior traseira do chassi)** — ajuda a identificar seu computador ao acessar o site de suporte da Dell ou entrar em contato com o suporte técnico.

## <span id="page-23-1"></span><span id="page-23-0"></span>**Recursos da vista traseira**

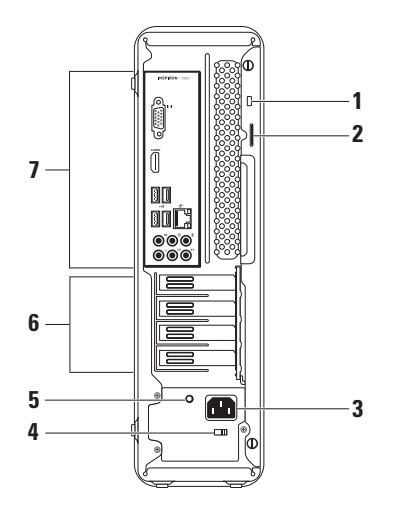

**1 Slot do cabo de segurança** — Serve para acoplar ao computador um cabo de segurança disponível no mercado.

**NOTA:** Antes de adquirir um cabo de segurança, verifique se ele é compatível com o slot do cabo de segurança do computador.

- **2 Anéis de cadeado** encaixam-se a um cadeado padrão a fim de prevenir acesso não autorizado ao interior do computador.
- **3 Conector de alimentação** conecta-se ao cabo de alimentação. A aparência desse conector pode variar.
- **4 Chave seletora de tensão** permite selecionar a tensão adequada à sua região.

**5 Luz da fonte de alimentação** — indica disponibilidade de energia da fonte de alimentação.

**NOTA:** A luz da fonte de alimentação pode não estar disponível em todos os computadores.

- **6 Slots de placa de expansão** permitem acesso aos conectores de qualquer placa PCI e PCI Express instalada.
- **7 Conectores do painel traseiro** conectam os dispositivos USB, de áudio e outros aos conectores apropriados.

## <span id="page-25-0"></span>**Conectores do painel traseiro**

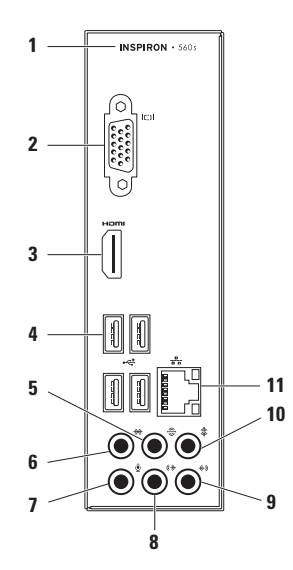

- **1** Número do modelo do seu computador.
- **2 Conector VGA** conecta a tela.
- **3 Conector HDMI** Conecta-se a uma TV para os sinais de áudio 5.1 e de vídeo.

**NOTA**: Quando usado com um monitor, somente o sinal de vídeo será lido.

- **4 Conectores USB 2.0 (4)**  conectam-se aos dispositivos USB, como mouse, teclado, impressora, unidade externa e MP3 player.
- **5 Conector traseiro de som surround E/D** — conecta-se aos alto-falantes traseiros E/D.
- **6 Conector lateral de som surround E/D** — conecta-se aos alto-falantes laterais E/D.
- **7 Conector de microfone** conecta um microfone para voz ou um cabo de áudio para entrada de áudio.
- **8 Conector de saída de linha frontal E/D** — conecta-se aos alto-falantes dianteiros E/D.
- **9 Conector de entrada de linha** — conecta-se a dispositivos de gravação ou reprodução, como microfone, toca-fitas, tocador de CD ou videocassete.
- **10 Conector central/subwoofer** conecta-se a um alto-falante central ou subwoofer.
- **11 Conector e luz de rede**  conecta o computador a uma rede ou dispositivo de banda larga, se você estiver usando uma rede com fio. As duas luzes próximas ao conector indicam o status e a atividade da conexão de rede com fio.

## <span id="page-27-0"></span>**Recursos de software**

**NOTA:** Para obter mais informações sobre os recursos descritos nesta seção, consulte o *Guia de Tecnologia Dell* disponível no disco rígido ou em **support.dell.com/manuals** (em Inglês).

#### **Produtividade e comunicação**

Você pode usar o seu computador para criar apresentações, folhetos, cartões comemorativos, panfletos e planilhas. Além disso, você pode editar e exibir fotografias e imagens digitais. Verifique em seu pedido de compra o software instalado em seu computador.

Depois de se conectar à Internet, você poderá acessar sites da Web, configurar uma conta de e-mail e carregar ou baixar arquivos.

#### **Entretenimento e multimídia**

Você pode usar o seu computador para assistir a vídeos, executar jogos, criar seus próprios CDs, ouvir música e estações de rádio.

Você pode baixar ou copiar imagens e arquivos de vídeo de dispositivos portáteis como, por exemplo, câmeras digitais e telefones celulares. Aplicativos de software opcionais permitem que você organize e crie arquivos de música e vídeo que possam ser gravados em disco, salvos em produtos portáteis, tais como MP3 players e dispositivos de entretenimento portáteis, ou executados e exibidos diretamente em TVs, projetores e equipamentos de home theater conectados.

## <span id="page-28-0"></span>**Dell Dock**

O Dell Dock é um grupo de ícones que oferece acesso fácil a aplicativos, arquivos e pastas usados frequentemente. Você pode personalizar o Dock:

- • Adicionando ou removendo ícones
- • Agrupando ícones relacionados em categorias
- • Alterando a cor e a localização do Dock
- • Alterando o comportamento dos ícones

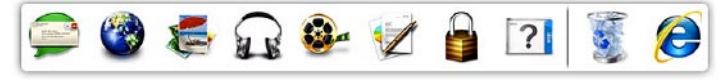

#### **Adicionar uma categoria**

**1.** Clique com o botão direito do mouse no Dock e clique em **Add** (Adicionar)→ **Category** (Categoria).

A janela **Add/Edit Category** (Adicionar/Editar categoria) é exibida.

- **2.** Digite um título para a categoria no campo **Title** (Título).
- **3.** Selecione um ícone para a categoria na caixa **Select an image:** (Selecionar uma imagem:).
- **4.** Clique em **Save** (Salvar).

#### **Adicionar um ícone**

Arraste e solte o ícone no Dock ou em uma categoria.

#### **Remover uma categoria ou um ícone**

- **1.** Clique com o botão direito do mouse na categoria ou no ícone no Dock e, em seguida, em **Delete shortcut** (Excluir atalho) ou **Delete category** (Excluir categoria).
- **2.** Siga as instruções na tela.

#### **Personalizar o Dock**

- **1.** Clique com o botão direito do mouse no Dock e clique em **Advanced Setting...** (Configuração avançada...).
- **2.** Escolha a opção desejada para personalizar o Dock.

## <span id="page-29-0"></span>**Dell DataSafe Online Backup**

- **NOTA:** O Dell DataSafe Online pode não estar disponível em todas as regiões.
- **NOTA:** Recomenda-se conexão de banda  $\mathscr{U}$ larga para rápidas velocidades de upload e download.

O Dell DataSafe Online é um serviço de backup e recuperação automático que ajuda a proteger seus dados e outros arquivos importantes de incidentes catastróficos como roubos, incêndios e desastres naturais. Você pode acessar o serviço do seu computador através de uma conta protegida por senha.

Para obter mais informações, acesse **delldatasafe.com** (em inglês).

Para programar backups:

- **1.** Clique duas vezes no ícone Dell DataSafe Online  $\bullet$  na barra de ferramentas.
- **2.** Siga as instruções mostradas na tela.

## <span id="page-30-0"></span>**Como solucionar problemas**

Esta seção fornece informações para a solução de problemas em seu computador. Se você não conseguir resolver o problema usando as diretrizes a seguir, consulte "Como usar ferramentas de suporte" na página [37](#page-38-1) ou "Como entrar em contato com a Dell" na página [62](#page-63-1).

## **Códigos de bipe**

O computador pode emitir uma série de bipes durante a inicialização se houver erros ou problemas. Essa série de bipes, chamada de código de bipes, identifica um problema. Anote o código de bipes e entre em contato com a Dell (consulte "Como entrar em contato com a Dell" na página [62](#page-63-1)).

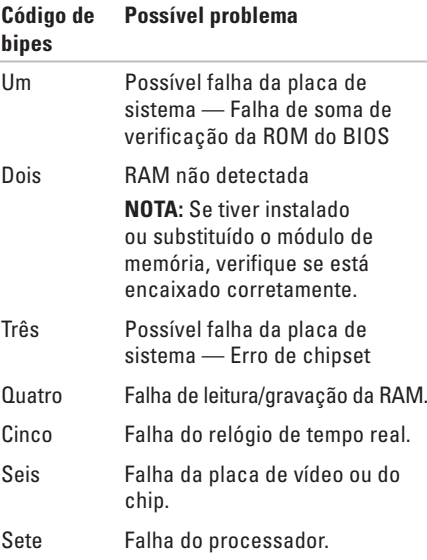

## <span id="page-31-0"></span>**Problemas de rede**

#### **Conexões sem fio**

**Se a conexão de rede for perdida** — o roteador sem fio está off-line ou a opção sem fio foi desativada no computador.

- • Verifique se o roteador sem fio está ligado e conectado à sua fonte de dados (modem a cabo ou hub de rede).
- • Restabeleça sua conexão com o roteador sem fio (consulte "Como configurar uma conexão sem fio" na página [16](#page-17-1)).

### **Conexões com fio**

#### **Se a conexão com a rede for perdida** —

- • Verifique se o cabo está conectado e se não está danificado.
- • Verifique o status da luz de integridade da conexão.

A luz de integridade do link no conector de rede integrado permite que você verifique se a sua conexão está ativa e oferece informações sobre o status:

- • Apagada indica boa conexão entre o computador e uma rede de 10 Mbps, ou o computador não está detectando nenhuma conexão física com a rede. Se sua conexão de rede não estiver funcionando, entre em contato com seu administrador de rede.
- • Verde contínua indica boa conexão entre uma rede de 100 Mbps e o computador.
- • Laranja contínua indica boa conexão entre uma rede de 1000 Mbps e o computador.
- **NOTA:** A luz de integridade do link no conector de rede é usada apenas para conexões com fio. A luz de integridade do link não fornece o status das conexões sem fio.

Se o problema persistir, entre em contato com seu administrador de rede.

## <span id="page-32-0"></span>**Problemas de energia**

**Se a luz de alimentação estiver apagada** — o computador está no modo de hibernação, desligado ou não está recebendo energia.

- • Pressione o botão liga/desliga para retornar à operação normal.
- • Reconecte o cabo de alimentação ao conector de energia do computador e à tomada elétrica.
- • Se o computador estiver conectado a um filtro de linha, verifique se o filtro de linha está conectado a uma tomada elétrica e ligado. Além disso, remova dispositivos de proteção de energia, filtros de linha e extensões de cabos de alimentação para verificar se o computador liga corretamente.
- • Verifique se a tomada elétrica está funcionando testando-a com outro dispositivo, como um abajur.
- <span id="page-32-1"></span>• Verifique se a luz da fonte de alimentação na parte traseira do sistema está acesa. Se a luz estiver apagada pode ser que haja um problema na fonte ou no cabo de alimentação.
- • Se o problema persistir, entre em contato com a assistência da Dell (consulte "Como entrar em contato com a Dell", na página [62\)](#page-63-1).

**Se a luz de alimentação estiver branca e contínua e o computador não estiver respondendo** — a tela pode não estar respondendo ou estar desligada.

- • Verifique se a tela está conectada corretamente, desligue e ligue-a novamente.
- • Se o problema persistir, entre em contato com a Dell (consulte "Como entrar em contato com a Dell", na página [62\)](#page-63-1).

#### **Se a luz de alimentação estiver âmbar e contínua** —

- • o computador está em modo de economia de energia ou em modo de espera. Pressione uma tecla no teclado, mova o mouse conectado ou pressione o botão liga/desliga para retornar à operação normal.
- • Pode haver um problema na placa de sistema ou na fonte de alimentação. Para entrar em contato com a assistência da Dell, consulte "Como entrar em contato com a Dell", na página [62](#page-63-1).

#### **Se a luz de alimentação estiver âmbar**

**piscando** — pode haver um problema na placa do sistema.

Para entrar em contato com a assistência da Dell, consulte "Como entrar em contato com a Dell", na página [62.](#page-63-1)

**Se você encontrar alguma interferência que atrapalhe a recepção no computador** — Um sinal indesejado está criando a interferência interrompendo ou bloqueando outros sinais. Algumas causas possíveis de interferência são:

- • Cabos de extensão de alimentação, do teclado e do mouse.
- • Muitos dispositivos conectados ao mesmo filtro de linha.
- • Vários filtros de linha conectados à mesma tomada elétrica.

## <span id="page-34-0"></span>**Problemas de memória**

**Se você receber uma mensagem de memória insuficiente** —

- • Salve e feche todos os arquivos abertos e saia de todos os programas abertos que você não estiver usando para verificar se isso resolve o problema.
- • Consulte a documentação do software para verificar os requisitos mínimos de memória. Se necessário, instale memória adicional [consulte o *Manual de serviço* em **support.dell.com/manuals** (em Inglês)].
- • Recoloque o(s) módulo(s) de memória no(s) conector(es) (consulte o *Manual de serviço* em **support.dell.com/manuals** [em inglês]).
- • Se o problema persistir, entre em contato com a Dell (consulte "Como entrar em contato com a Dell", na página [62\)](#page-63-1).

#### **Se ocorrerem outros problemas de memória** —

- • Confirme se você está seguindo as diretrizes de instalação da memória [consulte o Manual de serviço em **support.dell.com/manuals** (em inglês)].
- • Verifique se o módulo de memória é compatível com seu computador. O computador suporta memória DDR3. Para obter mais informações sobre o tipo de memória suportado pelo computador, consulte "Especificações básicas" na página [67](#page-68-1).
- • Execute o Dell Diagnostics (consulte "Dell Diagnostics" na página [41\)](#page-42-1).
- • Se o problema persistir, entre em contato com a Dell (consulte "Como entrar em contato com a Dell", na página [62\)](#page-63-1).

## <span id="page-35-0"></span>**Problemas de travamento e de software**

**Se o computador não inicializar** — verifique se o cabo de alimentação está bem encaixado no computador e na tomada elétrica.

**Se um programa parar de responder** — Finalize o programa:

- **1.** Pressione <Ctrl><Shift><Fsc> simultaneamente.
- **2.** Clique em **Applications** (Aplicativos).
- **3.** Selecione o programa que não está respondendo.
- **4.** Clique em **End Task** (Finalizar tarefa).

**Se um programa travar repetidamente** — Consulte a documentação do software. Se for necessário, desinstale e reinstale o programa.

**NOTA:** Geralmente, o software inclui  $\mathscr{M}$ instruções de instalação na documentação ou em CD.

**Se o computador parar de responder ou uma tela azul aparecer** —

#### **AVISO: Você poderá perder dados se não conseguir executar o procedimento de desligar o sistema operacional.**

Se não acontecer nada ao pressionar uma tecla ou movimentar o mouse, pressione e segure o botão liga/desliga durante, pelo menos, 8 a 10 segundos até o computador ser desligado. Em seguida, reinicie o computador.

**Se um programa tiver sido criado para uma versão mais antiga do sistema operacional Microsoft® Windows®** — execute o Assistente de compatibilidade de programas. O assistente de compatibilidade de programas configura um programa para que ele funcione em um ambiente similar ao de um versão anterior do sistema operacional Microsoft® Windows®.
### Windows Vista®

- **1.** Clique em Start (Iniciar) <sup>●</sup>→ Control **Panel** (Painel de Controle)→ **Programs** (Programas)→ **Use an older program with this version of Windows** (Usar um programa mais antigo com esta versão do Windows).
- **2.** Na tela de boas-vindas, clique em **Next** (Avançar).
- **3.** Siga as instruções na tela.

#### Windows® 7

- **1.** Clique em Start (Iniciar) → Control **Panel** (Painel de Controle)→ **Programs** (Programas)→ **Run programs made for previous versions of Windows** (Executar programas criados para versões mais antigas do Windows).
- **2.** Na tela de boas-vindas, clique em **Next** (Avançar).
- **3.** Siga as instruções na tela.

### **Se você tiver outros problemas de software** —

- • Faça um backup dos arquivos imediatamente.
- • Utilize um programa de detecção de vírus para verificar o disco rígido ou os CDs.
- • Salve e feche todos os arquivos e saia de todos os programas abertos. Depois, desligue o computador pelo menu **Iniciar** .
- • Consulte a documentação do software ou entre em contato com o fabricante do produto para obter informações sobre solução de problemas:
	- Verifique se o programa é compatível com o sistema operacional instalado no computador.
	- Verifique se o computador atende aos requisitos mínimos de hardware para executar o software. Consulte a documentação do software para obter informações.

#### **Como solucionar problemas**

- Verifique se o programa está instalado e configurado corretamente.
- Verifique se os drivers de dispositivo não estão em conflito com o programa.
- Se necessário, desinstale e reinstale o programa.

# **Como usar as ferramentas de suporte**

# **Dell Support Center**

O Dell Support Center ajuda você a encontrar as informações necessárias sobre serviço e suporte, bem como informações específicas sobre o sistema.

Para iniciar o aplicativo, clique no ícone  $\geq$ na barra de tarefas.

A página inicial do **Dell Support Center** exibe o número do modelo do computador, a etiqueta de serviço, o código de serviço expresso e as informações para contato com o serviço de suporte.

A página inicial também fornece links para acessar as áreas:

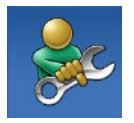

**Autoajuda** (Solução de problemas, Segurança, Desempenho do sistema, Rede/ Internet, Backup/Recuperação e sistema operacional Windows)

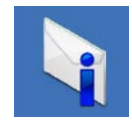

**Alertas** (alertas do suporte técnico relevantes para seu computador)

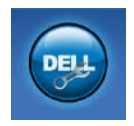

**Assistência da Dell** (Suporte técnico com o DellConnect™, Serviço de atendimento ao cliente, Treinamento e tutoriais, Ajuda de como fazer com o Solution Station™ e Varredura on-line com o PC CheckUp)

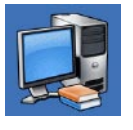

#### **Sobre o seu sistema**

(Documentação do sistema, Informações de garantia, Informações do sistema, Atualizações e acessórios)

Para obter mais informações sobre o **Dell Support Center** e as ferramentas de suporte disponíveis, clique na guia **Services** (Serviços) em **support.dell.com** (em inglês).

## **My Dell Downloads (Meus downloads da Dell)**

**ZA NOTA:** 0 My Dell Downloads pode não estar disponível em todas as regiões.

Alguns dos softwares pré-instalados no seu novo computador não possuem CD ou DVD de backup. Esses softwares estão disponíveis em My Dell Downloads. A partir desse site você pode fazer o download dos softwares disponíveis para reinstalá-los ou para criar sua própria mídia de backup.

Para registrar-se e usar o My Dell Downloads:

- **1.** Acesse **downloadstore.dell.com/media.**
- **2.** Siga as instruções na tela para registrar-se e fazer download de softwares.

Reinstale ou crie mídia de backup de software para usar futuramente.

# <span id="page-39-0"></span>**Mensagens do sistema**

Se o computador apresentar um problema ou um erro, poderá aparecer uma mensagem do sistema que ajudará você a identificar a causa e a ação necessária para resolvê-los.

**ZA NOTA:** Se a mensagem recebida não estiver listada nos exemplos a seguir, consulte a documentação do sistema operacional ou do programa que estava em execução no momento em que a mensagem foi exibida. Você também pode consultar o Guia de Tecnologia Dell, disponível no disco rígido ou no site **support.dell.com/manuals** (em Inglês) ou entrar em contato com a Dell (consulte "Como entrar em contato com a Dell" na página [62](#page-63-0)).

**Alert! Previous attempts at booting this system have failed at checkpoint [nnnn]. For help in resolving this problem, please note this checkpoint and contact Dell Technical Support** (Alerta! Tentativas anteriores de

inicializar este sistema falharam no ponto de verificação [nnnn]. Para obter ajuda na solução desse problema, anote o ponto de verificação e entre em contato com o suporte técnico da Dell) — o computador não conseguiu concluir a rotina de inicialização três vezes consecutivas para o mesmo erro. Entre em contato Dell para obter ajuda (consulte "Como entrar em contato com a Dell", na página [62](#page-63-0)).

**CMOS checksum error** (Erro na soma de verificação do CMOS) — possível falha de sistema ou a bateria de célula tipo moeda está com pouca carga. A bateria precisa ser substituída. Consulte o *Manual de serviço* em **support.dell.com/manuals** (em inglês) ou entre em contato com a Dell para obter ajuda (consulte "Como entrar em contato com a Dell" na página [62](#page-63-0)).

**CPU fan failure** — Falha no ventilador da CPU. O ventilador da CPU precisa ser substituído. Consulte o *Manual de serviço* em **support.dell.com/manuals** (em inglês).

**Hard-disk drive failure** (Falha do disco rígido) — possível falha do disco rígido durante o POST. Entre em contato Dell para obter ajuda (consulte "Como entrar em contato com a Dell", na página [62](#page-63-0)).

**Hard-disk drive read failure** (Falha de leitura do disco rígido) — Possível falha do disco rígido durante o teste de boot do HDD. Entre em contato Dell para obter ajuda (consulte "Como entrar em contato com a Dell", na página [62](#page-63-0)).

**Falha do teclado** — substitua o teclado ou verifique se há algum cabo solto.

**No boot device available** — Não há nenhuma partição inicializável no disco rígido, o cabo do disco rígido está solto ou não existe nenhum dispositivo inicializável.

• Se a unidade de disco rígido for o dispositivo de inicialização, verifique se os cabos estão conectados e se a unidade está instalada corretamente e particionada como um dispositivo de inicialização.

• Entre na configuração do sistema e verifique se as informações da sequência de inicialização estão corretas. Consulte o Manual de serviço em **support.dell.com/manuals** (em inglês).

**No timer tick interrupt** (Interrupção ausente no circuito temporizador) — um chip da placa de sistema pode estar com defeito ou existe uma falha na placa de sistema. Consulte o Manual de serviço em **support.dell.com/manuals** (em inglês) ou entre em contato com a Dell para obter ajuda (consulte "Como entrar em contato com a Dell" na página [62\)](#page-63-0).

**USB over current error** — Desconecte o dispositivo USB. O dispositivo USB precisa de mais energia para funcionar corretamente. Use uma fonte de alimentação externa para conectar o dispositivo USB. Se o seu dispositivo tiver dois cabos USB, conecte ambos.

**NOTICE - Hard Drive SELF MONITORING SYSTEM has reported that a parameter has exceeded its normal operating range. Dell recommends that you back up your data regularly. A parameter out of range may or may not indicate a potential hard drive problem** (AVISO - O SISTEMA DE AUTOMONITORAMENTO da unidade de disco rígido reportou que um parâmetro ultrapassou o intervalo de operação normal. A Dell recomenda que você faça regularmente um backup dos seus dados. Um parâmetro fora do intervalo pode indicar ou não um problema em potencial da unidade de disco rígido) — erro de S.M.A.R.T, possível falha da unidade de disco rígido. Entre em contato Dell para obter ajuda (consulte "Como entrar em contato com a Dell", na página [62](#page-63-0)).

## **Solucionador de problemas de hardware**

Se um dispositivo não for detectado durante a instalação do sistema operacional, ou for detectado, mas estiver configurado incorretamente, você poderá usar o recurso **Solucionador de problemas de hardware** para resolver a incompatibilidade.

Para iniciar o Solucionador de problemas de hardware:

- **1.** Clique em Start (Iniciar)  $\rightarrow \rightarrow$  Help and **Support** (Ajuda e Suporte).
- **2.** Digite hardware troubleshooter (solucionador de problemas de hardware) no campo de pesquisa e pressione <Enter> para iniciar a pesquisa.
- **3.** Nos resultados da pesquisa, selecione a opção que melhor descrever o problema e execute as etapas restantes da solução do problema.

## <span id="page-42-0"></span>**Dell Diagnostics**

Se o computador apresentar algum problema, execute as verificações descritas em "Problemas de travamento e de software", na página [34](#page-35-0) e execute o Dell Diagnostics antes de procurar a assistência técnica da Dell.

É recomendável imprimir os procedimentos antes de começar.

- **NOTA: O Dell Diagnostics funciona apenas** em computadores Dell.
- **NOTA:** O disco Drivers and Utilities (Drivers e Utilitários) é opcional e pode não ser fornecido com seu computador.

Verifique se o dispositivo que você deseja testar é exibido no programa de configuração do sistema e se está ativo. Pressione <F2> durante o POST (Power On Self Test [Autoteste de Inicialização]) para entrar no utilitário Configuração do Sistema (BIOS).

Inicie o Dell Diagnostics a partir do disco rígido ou do disco Drivers and Utilities (Drivers e Utilitários).

## **Como iniciar o Dell Diagnostics a partir do disco rígido**

O Dell Diagnostics está localizado em uma partição oculta do utilitário de diagnóstico no disco rígido.

- 
- **NOTA:** Se o computador não exibir uma imagem na tela, entre em contato com a Dell (consulte "Como entrar em contato com a Dell", na página [62](#page-63-0)).
- **1.** Verifique se o computador está conectado a uma tomada elétrica em perfeitas condições de funcionamento.
- **2.** Ligue (ou reinicie) o computador.
- **3.** Quando o logotipo DELL™ aparecer, pressione <F12> imediatamente. Selecione **Diagnostics** (Diagnóstico) no menu de inicialização e pressione <Enter>. Isso poderá iniciar a PSA [Pre-Boot System Assessment (Avaliação de pré-inicialização do sistema)] no seu computador.
- **NOTA:** Se você esperar muito tempo e o logotipo do sistema operacional aparecer, aguarde até ver a área de trabalho do Microsoft® Windows®. Em seguida, desligue o computador e tente novamente.
- **NOTA:** Se aparecer uma mensagem informando que a partição do utilitário de diagnósticos não foi localizada, execute o Dell Diagnostics a partir do disco Drivers and Utilities.
- Se a PSA for iniciada:
	- a. A PSA começará a realizar os testes.
	- b. Se a PSA for concluída com sucesso, a seguinte mensagem é exibida: "No problems have been found with this system so far. Do you want to run the remaining memory tests? This will take about 30 minutes or more. Do you want to continue? (Recommended)" [Não foram encontrados problemas no sistema até agora. Deseja realizar os testes de memória

restantes? Isso levará cerca de 30 minutos ou mais. Deseja continuar? (Recomendado)].

c. Se você estiver encontrando problemas na memória, pressione <y>; caso contrário, pressione <n>. Aparecerá a seguinte mensagem:

"Booting Dell Diagnostic Utility Partition. Press any key to continue." (Inicializando partição do utilitário de diagnóstico da Dell. Pressione qualquer tecla para continuar.).

d. Pressione qualquer tecla para abrir a janela **Choose An Option** (Escolher uma opção).

### Se a PSA não for iniciada:

Pressione qualquer tecla para iniciar o Dell Diagnostics a partir da partição do utilitário de diagnóstico no disco rígido e vá para a janela **Choose An Option** (Escolher uma opção).

**4.** Selecione o teste que deseja executar.

- **5.** Se você encontrar algum problema durante um teste, uma mensagem com o código do erro e uma descrição do problema será exibida na tela. Anote o código do erro e a descrição do problema e entre em contato com a Dell (consulte "Como entrar em contato com a Dell", na página [62\)](#page-63-0).
- **NOTA:** A Etiqueta de serviço do computador é exibida na parte superior de cada tela de teste. A Etiqueta de serviço ajudará a identificar seu computador quando você entrar em contato com a Dell.
- **6.** Quando os testes forem concluídos, feche a tela de teste para retornar à janela **Choose An Option** (Escolher uma opção).
- **7.** Para sair do Dell Diagnostics e reiniciar o computador, clique em **Exit** (Sair).

### **Como iniciar o Dell Diagnostics a partir do disco Drivers and Utilities**

- **NOTA:** 0 disco *Drivers and Utilities* pode não ser fornecido com seu computador.
- **1.** Insira o disco Drivers and Utilities (Drivers e Utilitários).
- **2.** Desligue o computador e reinicie-o. Quando o logotipo DELL aparecer, pressione <F12> imediatamente.
- **NOTA:** Se você esperar muito tempo e o logotipo do sistema operacional aparecer, aguarde até ver a área de trabalho do Microsoft® Windows®. Em seguida, desligue o computador e tente novamente.
- 

**NOTA:** As etapas a seguir alteram a sequência de inicialização somente uma vez. Na próxima inicialização, o computador é inicializado de acordo com os dispositivos especificados no programa de configuração do sistema.

- **3.** Quando a lista de dispositivos de inicialização aparecer, realce **CD/DVD/ CD-RW** (Unidade de CD/DVD/CD-RW) e pressione <Enter>.
- **4.** Selecione a opção **Boot from CD-ROM** (Inicializar a partir do CD-ROM) no menu exibido e pressione <Enter>.
- **5.** Digite 1 para abrir o menu do CD e pressione <Enter> para continuar.
- **6.** Selecione **Run the 32 Bit Dell Diagnostics** (Executar o Dell Diagnostics de 32 bits) na lista numerada. Se houver várias versões na lista, selecione a versão adequada para seu computador.
- **7.** Selecione o teste que deseja executar.
- **8.** Se você encontrar algum problema durante um teste, uma mensagem com o código do erro e uma descrição do problema será exibida na tela. Anote o código do erro e a descrição do problema e entre em contato com a Dell (consulte "Como entrar em contato com a Dell", na página [62\)](#page-63-0).
- **NOTA:** A Etiqueta de serviço do computador é exibida na parte superior de cada tela de teste. A Etiqueta de serviço ajudará a identificar seu computador quando você entrar em contato com a Dell.
- **9.** Quando os testes forem concluídos, feche a tela de teste para retornar à janela **Choose An Option** (Escolher uma opção). Para sair do Dell Diagnostics e reiniciar o computador, clique em **Exit** (Sair).
- **10.** Para sair do Dell Diagnostics e reiniciar o computador, clique em **Exit** (Sair).
- **11.** Remova o disco Drivers and Utilities (Drivers e Utilitários).

# **Como restaurar o sistema operacional**

Você pode restaurar o sistema operacional do seu computador usando qualquer uma das seguintes opções:

**AVISO: Usar o Dell Factory Image Restore ou o disco do Sistema operacional exclui permanentemente todos os arquivos de dados do computador. Se possível, faça um backup dos arquivos de dados antes de usar essas opções.**

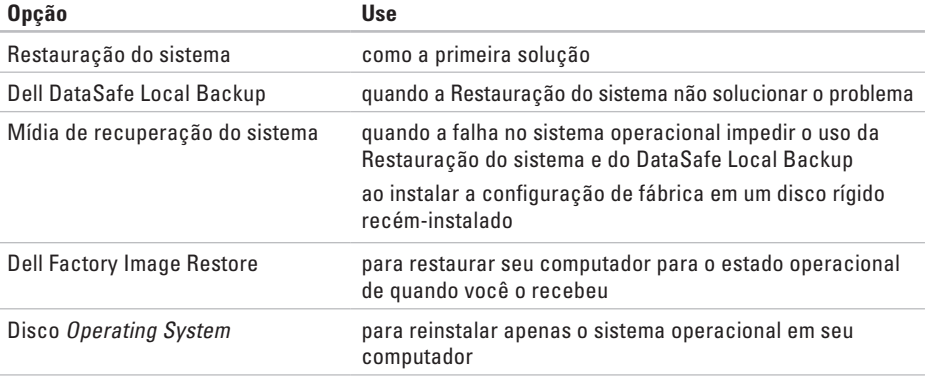

**NOTA:** O disco do Sistema operacional pode não ser fornecido com seu computador.

## **Restauração do sistema**

Os sistemas operacionais Microsoft® Windows® fornecem a opção System Restore (Restauração do sistema), que permite restaurar o computador para um estado operacional anterior (sem afetar os arquivos de dados), caso as alterações feitas ao hardware, ao software ou a outras configurações do sistema tenham deixado o computador em um estado operacional indesejável. Todas as alterações que o recurso Restauração do sistema fizer no computador são totalmente reversíveis.

**AVISO: Faça backups periódicos dos arquivos de dados. A Restauração do sistema não monitora nem recupera arquivos de dados.**

### **Como iniciar a Restauração do sistema**

- **1.** Clique em **Start** (Iniciar) .
- **2.** Na caixa de pesquisa, digite System Restore (Restauração do sistema) e pressione <Enter>.
- **NOTA:** Poderá aparecer a janela **User Account Control** (Controle de Conta de Usuário). Se você for administrador do computador, clique em **Continue** (Continuar). Caso contrário, entre em contato com o administrador para continuar com a ação desejada.
- **3.** Clique em **Next** (Avançar) e siga as instruções na tela.

Se o recurso Restauração do sistema não resolver o problema, você pode desfazer a última restauração.

### **Como desfazer a última Restauração do sistema**

- **NOTA:** Antes de desfazer a última restauração do sistema, salve e feche todos os arquivos e programas que estiverem abertos. Não altere, abra ou exclua nenhum arquivo ou programa enquanto a restauração do sistema não estiver concluída.
- **1.** Clique em **Start** (Iniciar) .
- **2.** Na caixa de pesquisa, digite System Restore (Restauração do sistema) e pressione <Enter>.
- **3.** Clique em **Undo my last restoration** (Desfazer a última restauração) e, em seguida, em **Next** (Avançar).
- **4.** Siga as instruções nas telas restantes.

## <span id="page-49-0"></span>**Dell DataSafe Local Backup**

- **AVISO: O uso do Dell DataSafe Local Backup remove permanentemente qualquer programa ou driver instalado após o recebimento do computador. Faça mídias de backup dos aplicativos que precisam ser instalados em seu computador antes de usar o Dell DataSafe Local Backup. Use o Dell DataSafe Local Backup somente se o recurso de Restauração do sistema não resolver o problema do sistema operacional.**
- **AVISO: Embora o Dell Datasafe Local Backup seja desenvolvido para preservar arquivos de dados do seu computador, é recomendável que você faça backup dos arquivos de dados antes de usar esse recurso.**
- **NOTA:** O Dell DataSafe Local Backup pode não estar disponível em todas as regiões.

**NOTA:** Se o Dell DataSafe Local Backup não estiver disponível em seu computador, use o Dell Factory Image Restore (consulte "Dell Factory Image Restore" na página [52\)](#page-53-0) para restaurar o sistema operacional.

Você pode usar o Dell DataSafe Local Backup para restaurar o disco rígido para o estado operacional em que ele se encontrava quando você comprou o computador, ao mesmo tempo em que preserva os arquivos de dados.

O Dell DataSafe Local Backup permite que você:

- • Faça backup e restaure seu computador para um estado operacional anterior
- • Crie uma mídia de recuperação do sistema

### **Dell DataSafe Local Backup Basic**

Para restaurar o computador para as configurações de fábrica, mas preservando arquivos de dados:

- **1.** Desligue o computador.
- **2.** Desconecte todos os dispositivos (unidade USB, impressora etc.) conectados ao computador e remova todos os hardwares internos adicionados recentemente.
- **NOTA:** Não desconecte o adaptador CA.
- **3.** Ligue o computador.
- **4.** Quando o logotipo da DELL™ aparecer, pressione <F8> várias vezes para acessar a janela **Advanced Boot Options** (Opções de inicialização avançadas).
- **NOTA:** Se você esperar muito tempo e o logotipo do sistema operacional aparecer, aguarde até ver a área de trabalho do Microsoft® Windows®. Em seguida, desligue o computador e tente novamente.
- **5.** Selecione **Repair Your Computer** (Reparar o computador).
- **6.** Selecione **Dell DataSafe Restore e Emergency Backup** (Backup de emergência) no menu **System Recovery Options** (Opções de recuperação do sistema) e siga as instruções na tela.
- **NOTA:** O processo de restauração pode demorar uma hora ou mais, dependendo do tamanho dos dados a serem restaurados.
- **NOTA:** Para obter mais informações, consulte o artigo 353560 da Base de conhecimento em **support.dell.com** (em Inglês).

## **Como atualizar para o Dell DataSafe Local Backup Professional**

**NOTA: 0 Dell DataSafe Local Backup** Professional pode estar instalado no seu computador, caso tenha solicitado no momento da compra.

O Dell DataSafe Local Backup Professional fornece recursos adicionais que permitem a você:

- • Fazer backup e restaurar seu computador com base em tipos de arquivos
- • Salvar os arquivos de backup em um dispositivo de armazenamento local
- • Programar backups automáticos Para atualizar para o Dell DataSafe Local Backup Professional:
- **1.** Clique duas vezes no ícone Dell DataSafe Local Backup **d'** na barra de tarefas.
- **2.** Clique em **Upgrade Now!** (Atualizar agora)
- **3.** Siga as instruções mostradas na tela para concluir a atualização.

## **System Recovery Media**

**AVISO: Embora a mídia de recuperação do sistema seja desenvolvida para preservar arquivos de dados de seu computador, é recomendável que você faça backup dos arquivos de dados antes de usar esse recurso.**

Você pode usar a mídia de recuperação do sistema, criada com o uso do Dell DataSafe Local Backup, para retornar o disco rígido para o estado operacional em que ele se encontrava quando você comprou o computador, ao mesmo tempo em que preserva os arquivos de dados no computador.

Use a mídia de recuperação do sistema nas seguintes situações:

- • Falha do sistema operacional que impeça o uso das opções de recuperação que estão instaladas em seu computador.
- • Falha de disco rígido que impeça que os dados sejam recuperados.

<span id="page-52-0"></span>Para restaurar o computador para as configurações de fábrica usando a mídia de recuperação do sistema, faça o seguinte:

- **1.** Insira um disco de recuperação do sistema ou chave USB e reinicie o computador.
- **2.** Quando o logotipo DELL™ aparecer, pressione <F12> imediatamente.
- **NOTA:** Se você esperar muito tempo e o logotipo do sistema operacional aparecer, aguarde até ver a área de trabalho do Microsoft® Windows®. Em seguida, desligue o computador e tente novamente.
- **3.** Selecione o dispositivo de inicialização apropriado na lista e pressione <Enter>.
- **4.** Siga as instruções mostradas na tela para concluir o processo de recuperação.

## <span id="page-53-0"></span>**Dell Factory Image Restore**

- **AVISO: O Dell Factory Image Restore apaga permanentemente todos os dados do disco rígido e remove todos os programas ou drivers que tiverem sido instalados depois que o computador foi recebido. Se possível, faça um backup dos dados antes de usar esta opção. Use o Dell Factory Image Restore somente se o recurso de Restauração do sistema não resolver o problema do sistema operacional.**
- **NOTA:** O Dell Factory Image Restore pode não estar disponível em alguns países ou em alguns computadores.

**NOTA:** Se o Dell Factory Image Restore <u>U</u> não estiver disponível em seu computador, use o Dell DataSafe Local Backup (consulte "Dell DataSafe Local Backup" na página [48\)](#page-49-0) para restaurar o sistema operacional.

Use o Dell Factory Image Restore apenas como a última alternativa para a restauração do sistema operacional. Essa opção restaura o estado operacional em que o disco rígido se encontrava quando o computador foi adquirido. Todos os programas ou arquivos adicionados desde o recebimento do computador — inclusive arquivos de dados são permanentemente excluídos do disco rígido. Os arquivos de dados incluem documentos, planilhas, mensagens de e-mail, fotos digitais, arquivos de música e outros. Se possível, faça backups de todos os dados antes de utilizar o Dell Factory Image Restore.

### **Como iniciar o Dell Factory Image Restore**

- **1.** Ligue o computador.
- **2.** Quando o logotipo da DELL™ aparecer, pressione <F8> várias vezes para acessar a janela **Advanced Boot Options** (Opções de inicialização avançadas).
- **NOTA:** Se você esperar muito tempo e o logotipo do sistema operacional aparecer, aguarde até ver a área de trabalho do Microsoft® Windows®. Em seguida, desligue o computador e tente novamente.
- **3.** Selecione **Repair Your Computer** (Reparar seu computador). Aparecerá a janela **System Recovery**

**Options** (Opções de recuperação do sistema).

**4.** Selecione um layout de teclado e clique em **Next** (Avançar).

- **5.** Para ter acesso às opções de recuperação, você deve fazer login como um usuário local. Para acessar o prompt de comando, digite administrador no campo **User name** (Nome de usuário) e clique em **OK**.
- **6.** Clique em **Dell Factory Image Restore**. A tela de boas-vindas do **Dell Factory Image Restore** será exibida.
- **NOTA:** Dependendo da sua configuração,  $\mathscr{U}$ você terá que selecionar **Dell Factory Tools** (Ferramentas do Dell Factory) e, em seguida, **Dell Factory Image Restore**.
- **7.** Clique em **Avançar**. A tela **Confirm Data Deletion** (Confirmar a exclusão de dados) será exibida.
- **NOTA:** Se você não quiser mais usar o Factory Image Restore, clique em **Cancel** (Cancelar).

**Como restaurar o sistema operacional**

**8.** Clique na caixa de seleção para confirmar que você deseja continuar a reformatação do disco rígido e a restauração dos softwares do sistema para a condição de fábrica. Em seguida, clique em **Next** (Avançar).

O processo de restauração começa e pode levar cinco ou mais minutos. Uma mensagem será exibida informando que o sistema operacional e os aplicativos instalados na fábrica foram restaurados para a condição original.

**9.** Clique em **Finish** (Concluir) para reiniciar o computador.

# **Como obter ajuda**

Se o computador apresentar algum problema, você poderá executar as etapas a seguir para diagnosticar e resolver o problema:

- **1.** Consulte "Solução de problemas", na página [29](#page-30-0), para obter as informações e os procedimentos para solucionar o problema do computador.
- **2.** Consulte "Dell Diagnostics", na página [41](#page-42-0), para obter informações sobre os procedimentos de como executar o Dell Diagnostics.
- **3.** Preencha a "Lista de verificação de diagnóstico" na página [61](#page-62-0).
- **4.** Use a ampla variedade de serviços on-line da Dell, disponível em **support.dell.com** (em inglês), para obter ajuda sobre procedimentos de instalação e solução de problemas. Consulte "Serviços on-line",

na página [57,](#page-58-0) para obter uma lista mais abrangente do suporte on-line da Dell.

- **5.** Se as etapas anteriores não resolverem o problema, entre em contato com a Dell (consulte "Como entrar em contato com a Dell" na página [62](#page-63-0)).
- **NOTA:** Ligue para o Suporte da Dell de um telefone próximo ao computador para que a equipe de suporte possa ajudá-lo nos procedimentos necessários.
- **NOTA:** O sistema de Código de serviço expresso da Dell pode não estar disponível em todos os países.

Quando solicitado pelo sistema telefônico automatizado da Dell, digite o seu Código de serviço expresso para encaminhar a chamada diretamente à equipe de suporte adequada. Se você não tiver um Código de serviço expresso, abra a pasta **Dell Accessories** (Acessórios Dell), clique duas vezes no ícone **Express Service Code** (Código de serviço expresso) e siga as instruções.

**NOTA:** Alguns dos serviços a seguir nem sempre estão disponíveis em todos os locais fora da região continental dos EUA. Para obter informações sobre a disponibilidade desses serviços, entre em contato com seu representante Dell local.

## **Suporte técnico e serviço de atendimento ao cliente**

O serviço de suporte da Dell está disponível para responder às suas dúvidas sobre o hardware da Dell. Nossa equipe de suporte utiliza diagnósticos de computador para responder às suas dúvidas com rapidez e precisão.

Para entrar em contato com o serviço de suporte da Dell, consulte "Antes de ligar para a Dell", na página [61](#page-62-1), e procure as informações de contato de sua região ou acesse **support.dell.com** (em Inglês).

# **DellConnect**

DellConnect™ é uma ferramenta simples de acesso on-line que permite a um associado de serviço e suporte da Dell acessar o seu computador por meio de uma conexão de banda larga, diagnosticar o problema e repará-lo sob sua supervisão. Para obter mais informações, acesse **support.dell.com/dellconnect** (em Inglês).

## <span id="page-58-0"></span>**Serviços on-line**

Você pode obter mais informações sobre produtos e serviços da Dell nos seguintes sites:

- • **www.dell.com (em Inglês)**
- • **www.dell.com/ap** (somente para países da Ásia e do Pacífico)
- **• www.dell.com/jp** (somente para o Japão)
- **• www.euro.dell.com** (somente para a Europa)
- • **www.dell.com/la** (para países da América Latina e países do Caribe)
- **• www.dell.ca** (somente para o Canadá)

Você pode acessar o serviço de Suporte da Dell pelos seguintes endereços de e-mail e sites da Web:

### **Sites de Suporte da Dell**

- • **support.dell.com (em Inglês)**
- **• support.jp.dell.com** (somente para o Japão)
- **• support.euro.dell.com** (somente para a Europa)

## **Endereços de e-mail de Suporte da Dell**

- • **mobile\_support@us.dell.com**
- • **support@us.dell.com**
- • **la-techsupport@dell.com** (somente para países da América Latina e do Caribe)
- • **apsupport@dell.com** (somente para países da Ásia e do Pacífico)

### **Endereços de e-mail de marketing e vendas da Dell**

- • **apmarketing@dell.com** (somente para países da Ásia e do Pacífico)
- **• sales\_canada@dell.com** (somente para o Canadá)

### **Protocolo de transferência de arquivos anônimo (FTP)**

• **ftp.dell.com**

Efetue login como usuário: anonymous (anônimo) e use o seu endereço de e-mail como senha.

# **Serviço automático de status de pedidos**

Para verificar o status de qualquer produto da Dell que você tenha solicitado, visite o site **support.dell.com** (em Inglês) ou ligue para o serviço automático de status de pedidos. Uma gravação solicitará as informações necessárias para localizar o seu pedido e fornecer um relatório sobre ele.

Se houver algum problema no seu pedido, como peças faltando, peças erradas ou faturamento incorreto, entre em contato com o serviço de atendimento ao cliente da Dell. Ao ligar, tenha a fatura ou a nota de expedição em mãos.

Para obter o número de telefone de sua região, consulte "Como entrar em contato com a Dell" na página [62](#page-63-0).

## **Informações sobre produtos**

Se você precisar de informações sobre outros produtos disponibilizados pela Dell ou se desejar fazer um pedido, acesse **www.dell.com** (em Inglês). Para obter o número de telefone de sua região ou para falar com um especialista em vendas, consulte "Como entrar em contato com a Dell" na página [62](#page-63-0).

## **Como devolver itens para reparo na garantia ou para reembolso**

Prepare todos os itens que serão devolvidos para reparo ou reembolso da seguinte forma:

**NOTA:** Antes de devolver o produto à Dell, lembre-se de fazer backup dos dados do disco rígido e de qualquer outro dispositivo de armazenamento do produto. Remova toda e qualquer informação confidencial, sigilosa e pessoal, bem como mídias removíveis, como CDs. A Dell não se responsabiliza por nenhuma informação confidencial, sigilosa ou pessoal; dados perdidos ou corrompidos; ou mídias removíveis danificadas ou perdidas que possam estar presentes quando você devolver o produto.

**Como obter ajuda**

- **1.** Ligue para a Dell a fim de obter um número de RMA (Return Material Authorization -Autorização de Retorno de Material) e escreva esse número, de forma destacada, na parte externa da caixa. Para obter o número de telefone de sua região, consulte "Como entrar em contato com a Dell", na página [62](#page-63-0).
- **2.** Inclua uma cópia da fatura e uma carta descrevendo o motivo da devolução.
- **3.** Inclua também uma cópia da Lista de verificação de diagnóstico (consulte "Lista de verificação de diagnóstico" na página [61\)](#page-62-0), indicando os testes que você executou e as mensagens de erro apresentadas pelo Dell Diagnostics (consulte "Dell Diagnostics" na página [41](#page-42-0)).
- **4.** Inclua todos os acessórios que pertencem aos itens que estão sendo devolvidos (cabos de alimentação, softwares, manuais, etc.) em caso de solicitação de reembolso.
- **5.** Embale o equipamento a ser devolvido no material da embalagem original (ou equivalente).
- **MOTA:** Você deve arcar com as despesas de remessa. Você será responsável também pelo seguro dos produtos devolvidos e assumirá o risco pela perda durante o transporte até que eles cheguem à Dell. Não serão aceitos pacotes com pagamento no destino.
- **NOTA:** As devoluções que não atenderem a alguma das exigências citadas anteriormente serão recusadas no setor de recebimento da Dell e devolvidas ao cliente.

## <span id="page-62-1"></span>**Antes de ligar para a Dell**

**NOTA:** Ao ligar, tenha o Código de serviço expresso em mãos. Esse código ajuda o sistema telefônico de suporte automatizado da Dell a direcionar sua chamada com mais eficiência. O número da Etiqueta de serviço também pode ser solicitado.

Lembre-se de preencher a Lista de verificação de diagnóstico. Se possível, ligue o computador antes de telefonar para o serviço de assistência técnica da Dell e faça a ligação de um telefone próximo ao computador. Você pode ser solicitado a digitar alguns comandos, fornecer informações detalhadas durante as operações ou tentar outras opções de solução de problemas que só podem ser executadas no próprio computador. Tenha em mãos a documentação do computador.

#### <span id="page-62-0"></span>**Lista de verificação de diagnóstico**

- • Nome:
- • Data:
- • Endereço:
- • Telefone:
- • Etiqueta de serviço e Código de serviço expresso (localizado em uma etiqueta na parte superior do computador)
- • Número de autorização de devolução de material (se fornecido pelo técnico do serviço de suporte da Dell):
- • Sistema operacional e versão:
- • Dispositivos:
- • Placas de expansão:
- • Você está conectado a uma rede? Sim/Não
- • Rede, versão e adaptador de rede:
- • Programas e versões:

Consulte a documentação do sistema operacional para determinar o conteúdo dos arquivos de inicialização do computador. Se o computador estiver conectado a uma impressora, imprima cada arquivo. Caso contrário, anote o conteúdo de cada arquivo antes de ligar para a Dell.

- • Mensagem de erro, código de bipes ou código de diagnóstico:
- • Descrição do problema e dos procedimentos executados para solucioná-lo:

## <span id="page-63-0"></span>**Como entrar em contato com a Dell**

Para clientes nos Estados Unidos, ligue para 800-WWW-DELL (800-999-3355).

**NOTA:** Se você não tiver uma conexão ativa com a Internet, é possível encontrar as informações de contato em sua fatura, nota de expedição, nota de compra ou no catálogo de produtos Dell.

A Dell fornece várias opções de suporte e serviço on-line ou por telefone. A disponibilidade varia de acordo com o país e o produto, e alguns serviços podem não estar disponíveis em sua região.

Para entrar em contato com a Dell para tratar de assuntos de vendas, suporte técnico ou serviço de atendimento ao cliente:

- **1.** Visite **www.dell.com/contactdell** (em Inglês).
- **2.** Selecione seu país ou sua região.
- **3.** Selecione o serviço ou link de suporte adequado, conforme a sua necessidade.
- **4.** Escolha o método de contato com a Dell que lhe for conveniente.

# **Como encontrar mais informações e recursos**

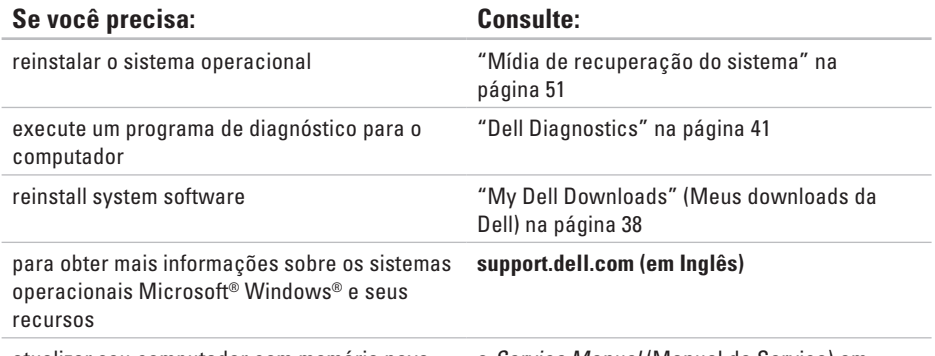

atualizar seu computador com memória nova ou adicional ou com um novo disco rígido reinstalar ou substituir uma peça desgastada ou com defeito

o *Service Manual* (Manual de Serviço) em **support.dell.com/manuals** (em Inglês)

*M* NOTA: Em alguns países, abrir ou substituir peças do computador pode invalidar a garantia. Verifique as políticas de garantia e devolução antes de trabalhar na parte interna do computador.

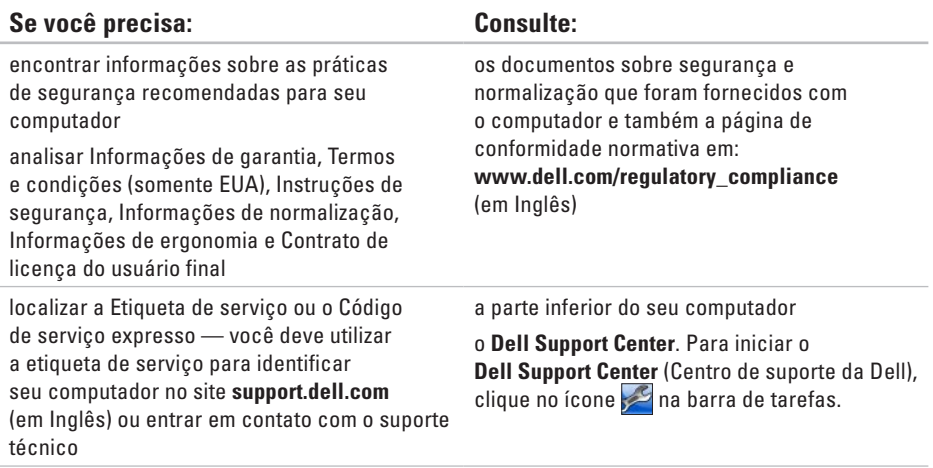

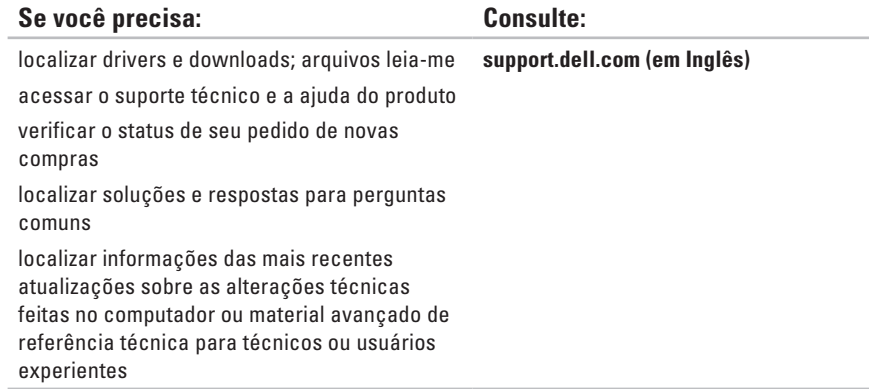

# **Especificações básicas**

Esta seção fornece informações que podem ser necessárias ao configurar, atualizar drivers ou atualizar seu computador. Para obter especificações mais detalhadas, consulte Comprehensive Specifications (Especificações completas) em **support.dell.com/manuals** (em inglês).

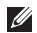

**NOTA:** As ofertas podem variar conforme a região. Para obter mais informações sobre a configuração do computador, clique em Start (Iniciar) **↔ → Help and Support** (Aiuda e Suporte) e selecione a opção para exibir as informações sobre o computador.

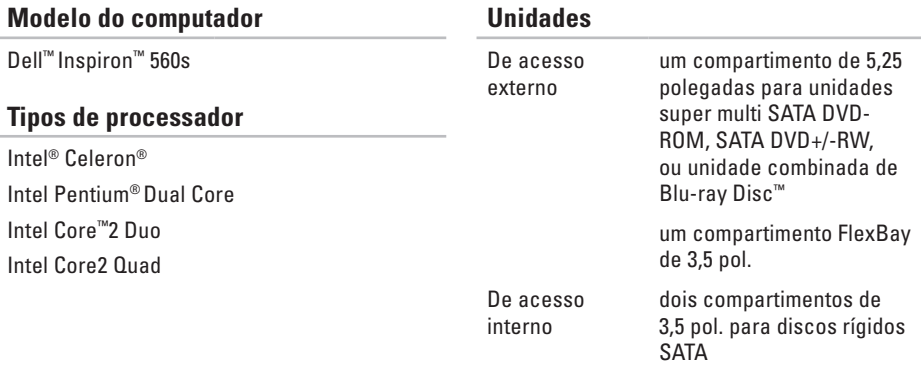

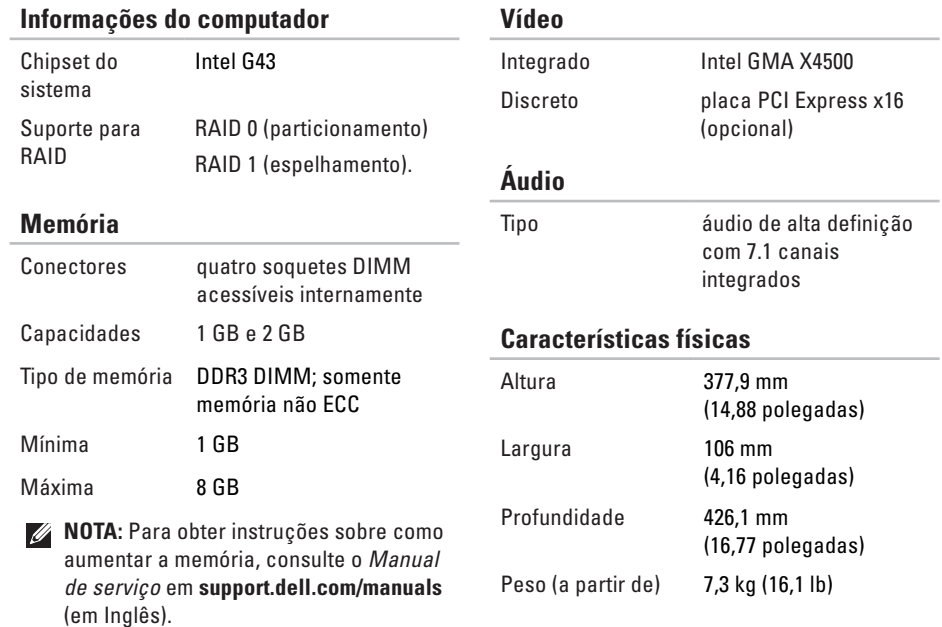

### **Conectores externos**

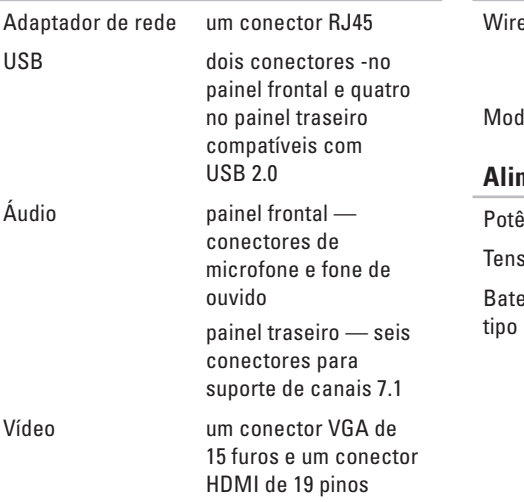

### **Comunicações**

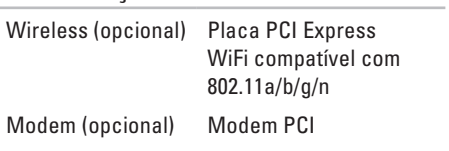

### **Alimentação**

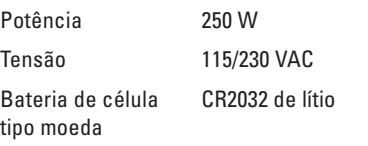

### **Ambiente do computador**

Faixas de temperatura:

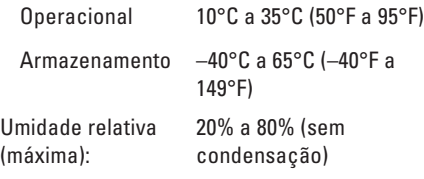

Vibração máxima (usando um espectro de vibração aleatória que simula o ambiente do usuário):

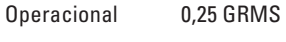

Não operacional 2,2 GRMS

### **Ambiente do computador**

Choque máximo (em operação — medido com o Dell Diagnostics sendo executado no disco rígido e pulso de meia onda senoidal de 2 ms; fora de operação — medido com o cabeçote do disco rígido na posição de repouso e pulso de meia onda senoidal de 2 ms):

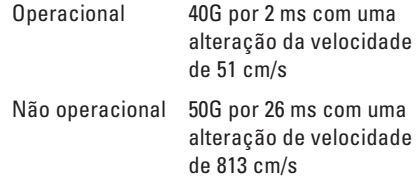
#### **Ambiente do computador**

Altitude (máxima):

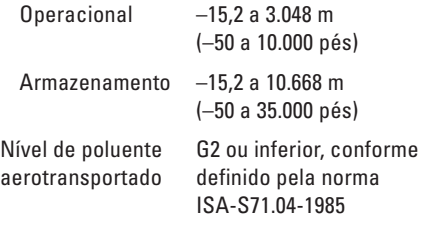

# **Apêndice**

# **Nota sobre o produto Macrovision**

Este produto incorpora tecnologia de proteção de direitos autorais protegida por reivindicações de determinadas patentes nos EUA e outros direitos de propriedade intelectual pertencentes à Macrovision Corporation e outros detentores de direitos. O uso desta tecnologia de proteção de direitos autorais precisa ser autorizado pela Macrovision Corporation e deve ser para uso doméstico e outros usos de visualização limitada, salvo autorização diversa da Macrovision Corporation. É proibido efetuar engenharia reversa ou desmontagem.

# **Informações das NOM (Normas Oficiais Mexicanas) apenas para o México**

As informações referentes aos dispositivos descritos neste documento e mostradas a seguir são fornecidas em conformidade com os requisitos das Normas Oficiais Mexicanas (NOM):

#### **Importador:**

Dell México S.A. de C.V.

```
Paseo de la Reforma 2620 – 11°
```
Col. Lomas Altas

11950 México, D.F.

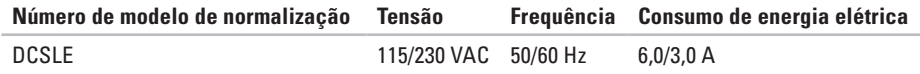

Para obter detalhes, leias as informações de segurança fornecidas com o computador.

Para obter mais informações sobre as práticas de segurança recomendadas, consulte a página inicial sobre conformidade normativa em **www.dell.com/regulatory\_compliance** (em Inglês).

# **Índice remissivo**

atendimento ao cliente **[56](#page-57-0)**

# **B**

**A**

botão ejetar **[20](#page-21-0)**, **[21](#page-22-0)** botão liga/desliga **[20](#page-21-0)**

# **C**

CDs, como reproduzir e criar **[26](#page-27-0)** chipset **[68](#page-69-0)** como conectar cabo de rede opcional **[10](#page-11-0)** como entrar em contato com a Dell **[61](#page-62-0)** Como entrar em contato com a Dell on-line **[62](#page-63-0)** como enviar produtos para devolução ou reparo **[59](#page-60-0)**

como restaurar a configuração de fábrica **[52](#page-53-0)** como solucionar problemas **[29](#page-30-0)** conector de rede local **[25](#page-26-0)** conectores da vista frontal **[20](#page-21-0)** conexão com a Internet **[15](#page-16-0)** conexão de rede como corrigir **[30](#page-31-0)** conexão de rede sem fio **[30](#page-31-0)**

### **D**

DellConnect **[57](#page-58-0)** Dell DataSafe Online Backup **[28](#page-29-0)** Dell Diagnostics **[41](#page-42-0)** Dell Factory Image Restore **[52](#page-53-0)** devoluções na garantia **[59](#page-60-0)**

disco rígido tipo **[67](#page-68-0)** drivers e downloads **[66](#page-67-0)**

## **E**

endereços de e-mail para suporte técnico **[58](#page-59-0)** endereços de e-mail de suporte **[58](#page-59-0)** especificações **[67](#page-68-0)**

#### **F**

fone de ouvido conector frontal **[21](#page-22-0)**

#### **I** ISP

Provedor de acesso à Internet **[15](#page-16-0)**

**L** Lista de verificação de diagnóstico **[61](#page-62-0)** login de FTP, anônimo **[58](#page-59-0)** luz de atividade do disco rígido **[21](#page-22-0)**

#### **M**

Mensagens do sistema **[38](#page-39-0)**

#### **P**

problemas, como solucionar **[29](#page-30-0)** problemas de energia, como solucionar **[31](#page-32-0)** problemas de hardware como diagnosticar **[41](#page-42-0)** problemas de memória como solucionar **[33](#page-34-0)** problemas de software **[34](#page-35-0)**

#### **Índice remissivo**

processador **[67](#page-68-0)** produtos informações e compra **[59](#page-60-0)**

# **R**

recursos de software **[26](#page-27-0)** recursos do computador **[26](#page-27-0)** Restauração do sistema **[47](#page-48-0)**

# **S**

sites de suporte global **[57](#page-58-0)** Solucionador de problemas de hardware **[41](#page-42-0)** status do pedido **[58](#page-59-0)** suporte de memória **[68](#page-69-0)** suporte técnico **[56](#page-57-0)**

## **T**

temperatura

faixas operacionais e de armazenamento **[70](#page-71-0)**

# **U**

 $USR 20$ conectores frontais **[20](#page-21-0)** conectores traseiros **[25](#page-26-0)**

### **W**

Windows Assistente de compatibilidade de programas **[34](#page-35-0)**

Impresso no Brasil

www.dell.com | support.dell.com

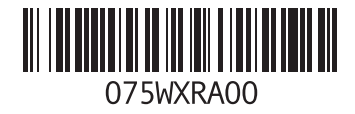

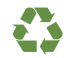

Impresso nos EUA

www.dell.com | support.dell.com

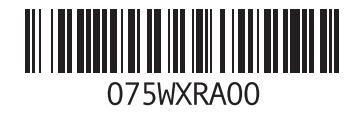